# Introduction to Finite Element Analysis Using SolidWorks Simulation 2011®

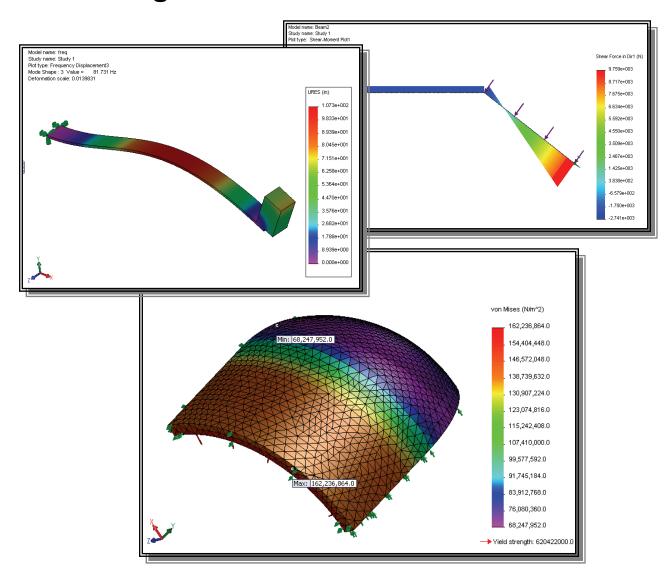

Randy H. Shih
Oregon Institute of Technology

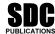

www.SDCpublications.com

**Schroff Development Corporation** 

### **Table of Contents**

| Preface<br>Acknowledgments                        | i<br>ii  |
|---------------------------------------------------|----------|
| Introduction                                      |          |
| Introduction                                      | Intro-2  |
| Development of Finite Element Analysis            | Intro-2  |
| FEA Modeling Considerations                       | Intro-3  |
| Types of Finite Elements                          | Intro-4  |
| Finite Element Analysis Procedure                 | Intro-6  |
| Matrix Definitions                                | Intro-6  |
| Getting Started with SolidWorks                   | Intro-9  |
| Starting SolidWorks                               | Intro-9  |
| Units Setup                                       | Intro-1  |
| SolidWorks Screen Layout                          | Intro-1. |
| Menu Bar Toolbar                                  | Intro-1. |
| Menu Bar Pull-down menus                          | Intro-1  |
| Heads-up View Toolbar                             | Intro-1  |
| • Features Toolbar                                | Intro-1  |
| Sketch Toolbar                                    | Intro-1  |
| Command Manager                                   | Intro-1: |
| <ul> <li>Feature Manager Design Tree</li> </ul>   | Intro-1  |
| Graphics Area                                     | Intro-1  |
| Reference Triad                                   | Intro-1  |
| • Origin                                          | Intro-1  |
| • Confirmation Corner                             | Intro-1  |
| <ul> <li>Graphics Cursor or Crosshairs</li> </ul> | Intro-1  |
| Message and Status Bar                            | Intro-1  |
| Basic Functions of Mouse Buttons                  | Intro-18 |
| [Esc] – Canceling Commands                        | Intro-18 |
| On-Line Help                                      | Intro-19 |
| Leaving SolidWorks                                | Intro-19 |
| Creating a CAD files folder                       | Intro-20 |
| Chapter 1 The Direct Stiffness Method             |          |
| Introduction                                      | 1-2      |
| One-dimensional Truss Element                     | 1-3      |
| Example 1.1                                       | 1-5      |
| Example 1.2                                       | 1-7      |
| Basic Solid Modeling using SolidWorks             | 1-10     |
| The Adjuster design                               | 1-10     |
|                                                   |          |

| Starting SolidWorks                             | 1-10 |
|-------------------------------------------------|------|
| Step 1: Creating a Rough Sketch                 | 1-12 |
| Graphics Cursors                                | 1-12 |
| Geometric Relation Symbols                      | 1-14 |
| Step 2: Apply/Modify Relations and Dimensions   | 1-15 |
| Changing the Dimension Standard                 | 1-16 |
| Viewing Functions – <i>Zoom</i> and <i>Pan</i>  | 1-17 |
| Modifying the Dimensions of the Sketch          | 1-18 |
| Step 3: Completing the Base Solid Feature       | 1-19 |
| Isometric View                                  | 1-20 |
| Rotation of the 3D Model – <i>Rotate View</i>   | 1-20 |
| Rotation and Panning – <i>Arrow Keys</i>        | 1-22 |
| Dynamic Viewing – Quick Keys                    | 1-23 |
| Viewing Tools – Heads-up View Toolbar           | 1-25 |
| View Orientation                                | 1-26 |
| Display Style                                   | 1-27 |
| Orthographic vs. Perspective                    | 1-27 |
| Customizing the Heads-up View Toolbar           | 1-27 |
| Sketch Plane                                    | 1-28 |
| Step 4-1: Adding an Extruded Boss Feature       | 1-30 |
| Step 4-2: Adding an Extruded Cut Feature        | 1-33 |
| Save the Part and Exit                          | 1-35 |
| Questions                                       | 1-36 |
| Exercises                                       | 1-37 |
| LACICISCS                                       | 1 37 |
| Chapter 2                                       |      |
| Truss Elements in Two-Dimensional Spaces        |      |
| Introduction                                    | 2-2  |
| Truss Elements in Two-Dimensional Spaces        | 2-2  |
| Coordinate Transformation                       | 2-5  |
| EXAMPLE 2.1                                     | 2-9  |
| Solution                                        | 2-10 |
| Global Stiffness Matrix                         | 2-10 |
| EXAMPLE 2.2                                     | 2-13 |
| Solution                                        | 2-13 |
| Questions                                       | 2-19 |
| Exercises                                       | 2-20 |
|                                                 | v    |
| Chapter 3                                       |      |
| 2D Trusses in MS Excel and the Truss Solver     |      |
| Direct Stiffness Matrix method using Excel      | 3-2  |
| EXAMPLE 3.1                                     | 3-2  |
| Establish the Global K matrix for each member   | 3-3  |
| Assembly of the Overall Global Stiffness Matrix | 3-8  |

| Table of Contents v | 7 |
|---------------------|---|
|                     | _ |

| Solving the Global Displacements Calculating Reaction Forces Determining the Stresses in Elements The Truss Solver and the Truss View programs The Truss View program Questions                                                                                                    | 3-10<br>3-16<br>3-18<br>3-23<br>3-30<br>3-32                                                  |
|----------------------------------------------------------------------------------------------------|-----------------------------------------------------------------------------------------------|
| Exercises                                                                                                    | 3-33                                                                                          |
| Chapter 4 Truss Elements in SolidWorks Simulation One-dimensional Line Elements Starting SolidWorks Units Setup Creating the CAD Model – Solid Modeling approach A CAD Model is NOT an FEA Model The SolidWorks Simulation Module Creating an FEA Model                                                                                                    | 4-2<br>4-4<br>4-5<br>4-6<br>4-15<br>4-16<br>4-17                                              |
| Assign the Element Material Property Applying Boundary Conditions - Constraints Applying External Loads Create the FEA Mesh and Run the Solver Viewing the Stress results Viewing the Displacement results Questions Exercises                                                                                                    | 4-19<br>4-20<br>4-23<br>4-25<br>4-26<br>4-28<br>4-29<br>4-30                                  |
| Chapter 5 SolidWorks Simulation Two-Dimensional Truss Analy                                                                                                    | /sis                                                                                          |
| Finite Element Analysis Procedure Preliminary Analysis Starting SolidWorks Units Setup Creating the CAD Model – Structural Member approach Creating Structural Members in SolidWorks Weldment Profiles Activate the SolidWorks Simulation Module Setting Up Truss Elements Assign the Element Material Property Applying Boundary Conditions - Constraints and Loads Applying External Loads Create the FEA Mesh and Run the Solver | 5-2<br>5-3<br>5-4<br>5-5<br>5-6<br>5-8<br>5-9<br>5-12<br>5-14<br>5-15<br>5-16<br>5-21<br>5-23 |
| Viewing the Stress results Viewing the Internal Loads of All members Questions Exercises                                                                                                    | 5-24<br>5-26<br>5-27<br>5-28                                                                  |

## Chapter 6 Three-Dimensional Truss Analysis

| Three-Dimensional Coordinate Transformation Matrix                   | 6-2          |
|----------------------------------------------------------------------|--------------|
| Stiffness Matrix                                                     | 6-3          |
| Degrees of Freedom                                                   | 6-3          |
| Problem Statement                                                    | 6-5          |
| Preliminary Analysis                                                 | 6-5          |
| Starting SolidWorks                                                  | 6-7          |
| Units Setup                                                          | 6-8          |
| Creating the CAD Model – Structural Member approach                  | 6-9          |
| Creating Weldments Profiles in SolidWorks                            | 6-12         |
| Creating Structural Members using the new profile                    | 6-16         |
| Editing the Dimensions of the new profile                            | 6-18         |
| Activate the SolidWorks Simulation Module                            | 6-19         |
| Setting Up Truss Elements                                            | 6-21         |
| Assign the Element Material Property                                 | 6-22         |
| Applying Boundary Conditions - Constraints                           | 6-23         |
| Applying External Loads                                              | 6-24         |
| Create the FEA Mesh and Run the Solver                               | 6-26         |
| Using the Probe Option to View individual Stress                     | 6-27         |
| Viewing the Internal Loads of All members                            | 6-28         |
| Questions                                                            | 6-29         |
| Exercises                                                            | 6-30         |
| Chapter 7                                                            |              |
| Basic Beam Analysis                                                  |              |
| Introduction                                                         | 7-2          |
| Modeling Considerations                                              | 7-2          |
| Problem Statement                                                    | 7-3          |
| Preliminary Analysis                                                 | 7-3          |
| Starting SolidWorks                                                  | 7-6          |
| Units Setup                                                          | 7-7          |
| Creating the CAD Model – Structural Member approach                  | 7-8          |
| Creating a rectangular Weldment Profile                              | 7-10         |
| Creating Structural Members using the new profile                    | 7-14         |
| Adjusting the Orientation of the profile                             | 7-15         |
| Adding a Datum Point for the Concentrated Load                       | 7-16         |
| Activate the SolidWorks Simulation Module                            | 7-18         |
| Assign the Element Material Property                                 | 7-20         |
| Applying Boundary Conditions - Constraints                           | 7-21         |
| Applying Concentrated Point Loads                                    |              |
| 11 7 -                                                               | 7-24         |
| Applying the Distributed Load                                        | 7-24<br>7-26 |
| Applying the Distributed Load Create the FEA Mesh and Run the Solver |              |

|                                                     | Table of Contents |
|-----------------------------------------------------|-------------------|
|                                                     |                   |
| Directions 1 and 2 in Shear and Moment Diagrams     | 7-32              |
| Questions                                           | 7-34              |
| Exercises                                           | 7-35              |
| Chapter 8 Beam Analysis Tools                       |                   |
| •                                                   |                   |
| Introduction                                        | 8-2               |
| Problem Statement                                   | 8-2               |
| Preliminary Analysis                                | 8-3               |
| Stress Components                                   | 8-4               |
| Starting SolidWorks                                 | 8-6               |
| Units Setup                                         | 8-7               |
| Creating the CAD Model – Structural Member approach | 8-8               |
| Creating a rectangular Weldment Profile             | 8-10              |
| Creating Structural Members using the new profile   | 8-14              |
| Adjusting the Orientation of the profile            | 8-15              |
| Adding a Datum Point                                | 8-16              |
| Activate the SolidWorks Simulation Module           | 8-18              |
| Assign the Element Material Property                | 8-20              |
| Applying Boundary Conditions - Constraints          | 8-21              |
| Applying the Distributed Load                       | 8-24              |
| Create the FEA Mesh and Run the Solver              | 8-26              |
| Shear and Moment Diagrams                           | 8-27              |
| Using the Probe Option to Examine Stress at Point1  | 8-29              |
| Questions                                           | 8-30              |
| Exercises                                           | 8-31              |
| Chapter 9                                           |                   |
| Statically Indeterminate Structures                 |                   |
| Introduction                                        | 9-2               |
| Problem Statement                                   | 9-3               |
| Preliminary Analysis                                | 9-3               |
| Starting SolidWorks                                 | 9-6               |
| Units Setup                                         | 9-7               |
| Creating the CAD Model                              | 9-8               |
| Creating a circular Weldment Profile                | 9-10              |
| Creating Structural Members using the new profile   | 9-14              |
| Adding a Datum Point for the Concentrated Load      | 9-15              |
| Activate the SolidWorks Simulation Module           | 9-17              |
| Assign the Element Material Property                | 9-19              |
| Applying Boundary Conditions - Constraints          | 9-20              |
| Applying the Concentrated Point Load                | 9-24              |
| Create the FEA Mesh and Run the Solver              | 9-25              |
| Viewing the Internal Loads of All members           | 9-26              |

vii

| Shear and Moment Diagrams Questions                                      | 9-27<br>9-29   |
|--------------------------------------------------------------------------|----------------|
| Exercises                                                                | 9-30           |
| Chapter 10<br>Two Dimensional Surface Analysis                           |                |
| Introduction                                                             | 10-2           |
| Problem Statement                                                        | 10-3           |
| Preliminary Analysis                                                     | 10-3           |
| Maximum Normal Stress                                                    | 10-3           |
| Maximum Displacement                                                     | 10-4           |
| Geometric Considerations of Finite Elements                              | 10-5           |
| Starting SolidWorks                                                      | 10-6           |
| Units Setup                                                              | 10-7           |
| Creating a CAD Model in SolidWorks                                       | 10-8           |
| Activate the SolidWorks Simulation Module                                | 10-11          |
| Defining A Surface Model Assign the Element Material Property            | 10-13<br>10-14 |
| Applying Boundary Conditions - Constraints                               | 10-14          |
| Applying the External Load                                               | 10-18          |
| H-Element versus P-Element                                               | 10-21          |
| Create the first 2D Mesh –Coarse Mesh                                    | 10-22          |
| Run the Solver                                                           | 10-24          |
| Refinement of the Mesh– Global Element Size 0.10                         | 10-26          |
| Refinement of the Mesh–Global Element Size 0.05                          | 10-28          |
| Refinement of the Mesh–Global Element Size 0.03                          | 10-30          |
| Refinement of the Mesh– Global Element Size 0.02                         | 10-31          |
| Comparison of Results Questions                                          | 10-32<br>10-33 |
| Exercises                                                                | 10-33          |
|                                                                          |                |
| Chapter 11                                                               |                |
| Three-Dimensional Solid Elements                                         |                |
| Introduction                                                             | 11-2           |
| Problem Statement                                                        | 11-3           |
| Preliminary Analysis                                                     | 11-4           |
| Starting SolidWorks                                                      | 11-7           |
| Units Setup                                                              | 11-8           |
| Creating a CAD Model in SolidWorks  Define the Sween Path                | 11-9<br>11-9   |
| <ul><li>Define the Sweep Path</li><li>Define the Sweep Section</li></ul> | 11-9           |
| Create the Sweep Section  Create the Sweep Feature                       | 11-11          |
| Create a Cut Feature                                                     | 11-13          |

|                                                   | Table of Contents |
|---------------------------------------------------|-------------------|
|                                                   |                   |
| Activate the SolidWorks Simulation Module         | 11-16             |
| Assign the Element Material Property              | 11-18             |
| Applying Boundary Conditions - Constraints        | 11-19             |
| Applying the External Load                        | 11-20             |
| Create the first FEA Mesh –Coarse Mesh            | 11-21             |
| Run the Solver                                    | 11-23             |
| Refinement of the Mesh–Global Element Size 0.10   | 11-25             |
| Refinement of the FEA Mesh – Mesh Control Option  | 11-27             |
| Refinement of the FEA Mesh – Automatic Transition | 11-30             |
| Comparison of Results                             | 11-32             |
| Notes on FEA Linear Static Analyses               | 11-33             |
| Questions                                         | 11-34             |
| Exercises                                         | 11-35             |
|                                                   |                   |
| Chapter 12                                        |                   |
| 3D Thin Shell Analysis                            |                   |
| JD Tilli Sileli Allalysis                         |                   |
| Introduction                                      | 12-2              |
| Problem Statement                                 | 12-4              |
| Preliminary Analysis                              | 12-4              |
| Starting SolidWorks                               | 12-6              |
| Units Setup                                       | 12-7              |
| Creating a CAD Model in SolidWorks                | 12-8              |
| Activate the SolidWorks Simulation Module         | 12-10             |
| Assign the Element Material Property              | 12-12             |
| Applying Boundary Conditions - Constraints        | 12-13             |
| Applying the External Pressure                    | 12-15             |
| Create the first FEA Mesh –Coarse Mesh            | 12-16             |
| Run the Solver and View the results               | 12-17             |
| Refinement of the Mesh–Global Element Size 0.0125 | 12-18             |
| Starting a New 3D Surface Model                   | 12-19             |
| Starting a New FEA Study                          | 12-22             |
| Completing the Definition of the Surface Model    | 12-23             |
| Assign the Element Material Property              | 12-24             |
| Applying Boundary Conditions - Constraints        | 12-25             |
| Applying the External Pressure                    | 12-29             |
| Create the first FEA Mesh –Coarse Mesh            | 12-30             |
| Run the Solver and View the results               | 12-31             |
| Refinement of the Mesh– Global Element Size 0.009 | 12-32             |
| Questions                                         | 12-33             |

Exercises

ix

12-34

#### Chapter 13 Dynamic Modal Analysis

| Introduction                                    | 13-2  |
|-------------------------------------------------|-------|
| Problem Statement                               | 13-3  |
| Preliminary Analysis                            | 13-3  |
| The Cantilever Beam Modal Analysis program      | 13-6  |
| Starting SolidWorks                             | 13-9  |
| Units Setup                                     | 13-10 |
| Creating a CAD Model in SolidWorks              | 13-11 |
| Activate the SolidWorks Simulation Module       | 13-13 |
| Assign the Element Material Property            | 13-16 |
| Create the first FEA Mesh                       | 13-17 |
| View the results                                | 13-19 |
| Refinement of the Mesh–Global Element Size 0.15 | 13-22 |
| Adding an additional mass to the system         | 13-24 |
| One-Dimensional Beam Frequency Analysis         | 13-28 |
| Conclusions                                     | 13-29 |
| Questions                                       | 13-30 |
| Exercises                                       | 13-31 |

### Index